# کاربرد MATLAB در سیگنالها و سیستمها و کنترل

#### مقدمه

بسته نرم|فزاری Matrix Laboratory) MATLAB) یک سیستم ماتریس.محور برای محاسبات ریاضی و مهندسی است. MATLAB در طول سالهای اخیر به ابزار بسیار قدرتمندی برای انجام پردازشهای پرزحمت و سنگین مهندسی مبدل شده است؛ به طـوری کـه رسـم برخي نمودارها يا انجام بعضي محاسبات را جز به كمك MATLAB نمي توان تصور كرد.

MATLAB امروزه دارای جعبهابزارهای (TOOLBOX) متنوعی برای انجام محاسبات مختلـف اسـت کـه از جملـه آنهـا مــیتـوان بـه جعبهابزارهای پردازش سیگنال (Signal Processing)، پردازشهای آماری (Statistics)، شبکههای عصبی (Neural Network)، دریافت تصویر (Image Acquisition)، یردازش تصویر (Image Processing)، سیستمهای کنترلی (Control Systems)، طراحی فیلتـر ( Filter Design)، منطق فازي (Fuzzy Logic)، الگوريتمهاي ژنتيک (Genetic Algorithms) و … اشاره کـرد. بعضـي از ايـن جعبـهابزارهـا بـه همراه نرمافزار MATLAB ارائه میشوند و بعضی دیگر را میتوان در کارگروههای مختلف و نیز سایت www.Mathworks.com یافت. هدف این نوشتار، تشریح کامل ساختار MATLAB و جعبهابزارهای آن نیست. هـدف مـا ارائـه مطالـب ضـروری بـرای کـاربرد مـؤثر MATLAB در حل مسایل پردازش سیگنال و سیسمتهای کنترل است.

در بخش ابتدایی این مطلب به ساختارهای اساسی MATLAB و اصول استفاده از آن خواهیم پرداخت.

بخش دوم به کاربرد MATLAB در پردازش تصویر به عنوان یکی از کاربردهای اصلی سیگنالها و سیستمها اختصاص دارد.

در بخش سوم کاربردهای MATLAB در تحلیل و طراحی سیستمهای کنترلی را مرور خواهیم کرد. نحوه استفاده از ابزارهای قدرتمند SISOTOOL LTIVIEW و SIMULINK در این بخش تشریح خواهد شد.

## بخش اول - MATLAB، یک آزمایشگاه ماتریسی

## شروع کار یا MATLAB

نرمافزار كامل MATLAB شامل دو يا سه لوح فشرده است. نيازي به نصب تمام جعبهابزارهاي همراه بـا MATLAB نيسـت. ايـن كـار تنها باعث هدر رفتن فضاي حافظه كامييوتر شما مي شود. بنابراين در هنگام نصب MATLAB، با انتخاب گزينه Custom Installation. تنها جعبهابزارهای مورد نیاز خود را انتخاب کنید. نکته مهم در هنگام نصب MATLAB، لزوم داشتن یک شماره سریال تحت عنـوان PLP است. چنانچه نرمافزار MATLAB شما نسخه اصلی (original) نیست، باید برنامه crack که به همراه آن ارائه شده را اجرا کنید و PLP که توسط آن تولید میشود را در هنگام نصب MATLAB به کار برید. يس از نصب MATLAB، از طريق منوي Start بايد به محيط MATLAB وارد شويد:

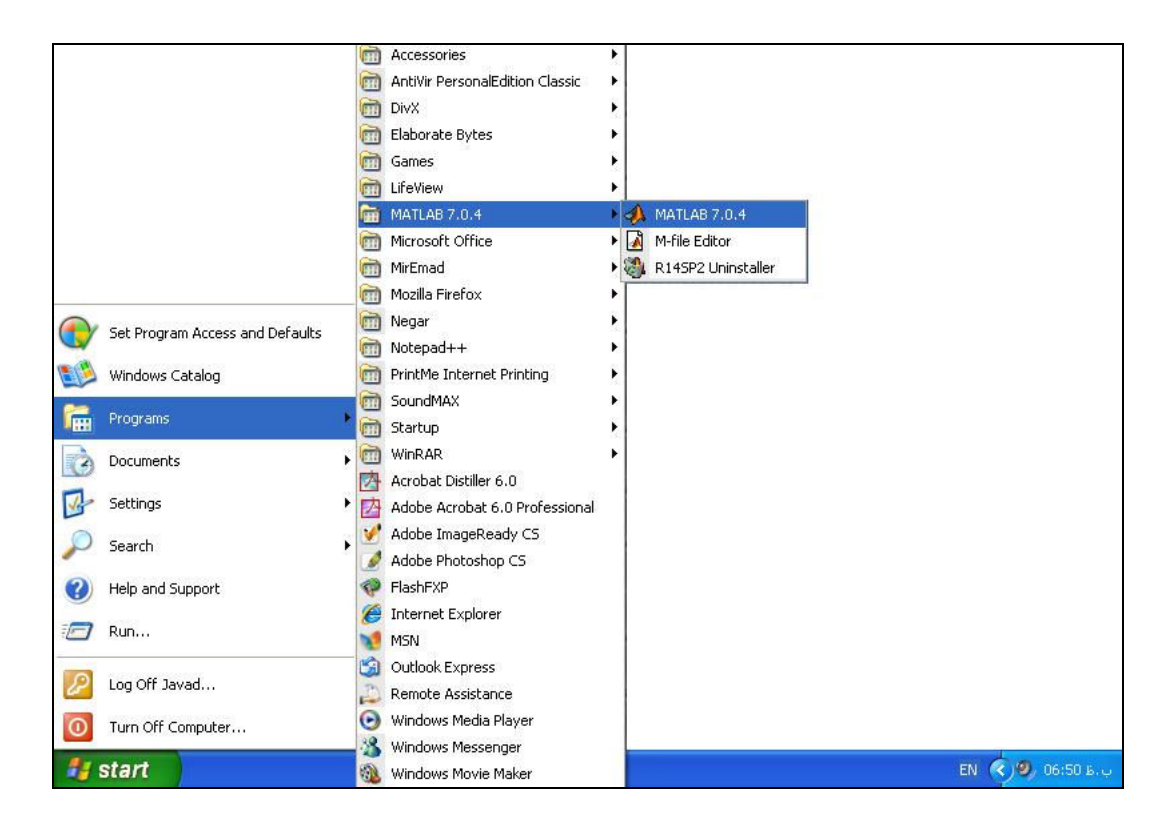

یس از ورود به MATLAB باید منتظر بمانید تا بارگذاری محیط آن به پایان رسیده و آماده دریافت دستورات شما شود:

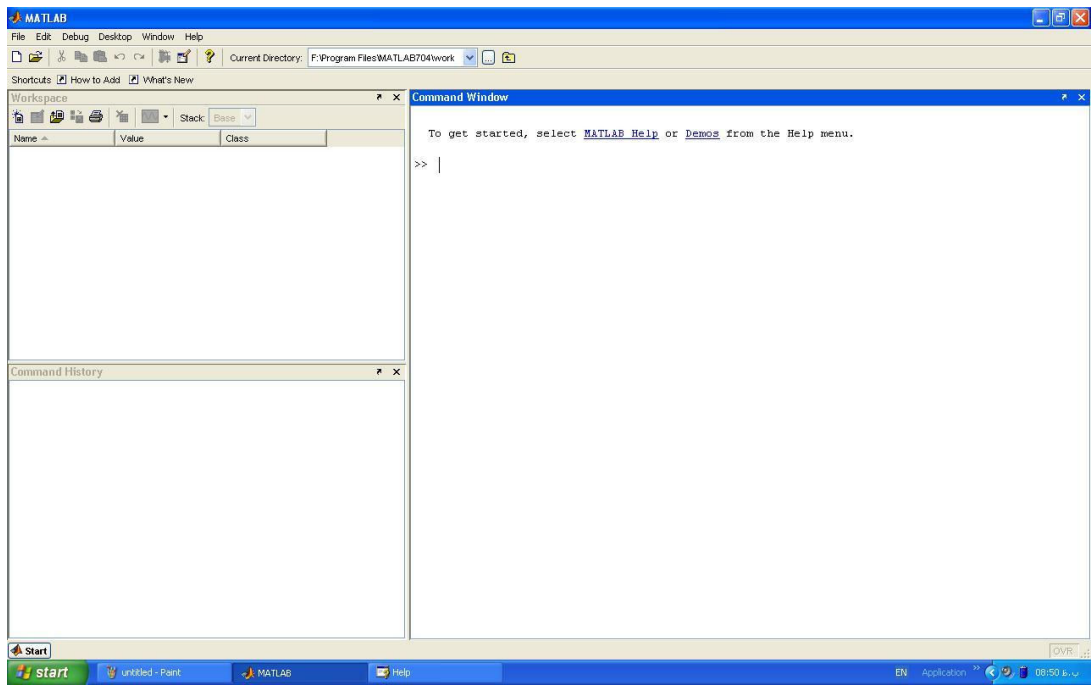

محیط اصلی کاری MATLAB، محیط فرمانپذیر (Command) است. در این محیط برای اجرای یک دستور یا تابع باید عنوان آن را در تایپ کرده و کلید Enter را فشار دهید. به عنوان مثال با تایپ دستور quit و ا exit و فشار کلید Enter از MATLAB خارج میشوید. با فشار کلید ↑ می توانید دستورات قبلی را مجدداً احضار کنید.

به یاد داشته باشید که MATLAB نسبت به بزرگی و کوچکی حروف حساس است و باید دستورات و متغیرها را به همان صورتی کـه تعریف شدهاند به کار برید. روش ديگر استفاده از MATLAB، ذخيره يک مجموعه دستور در يک فايل با يسوند m. ، تايپ نام فايل در محيط MATLAB و فشا, کلید Enter است. به کمک این روش می توانید تعداد زیادی از دستورات را به صورت متوالی اجرا کنیـد. فایـل فـوق بایـد در زیرشـاخه work در مسیری که MATLAB در آن مسیر نصب شده است قرار داشته باشد (مثلاً F:\Program Files\MATLAB704\work). در بخشی از محیط MATLAB که Command History نام دارد، آخرین دستوراتی که اجرا نمودهاید نگهداری مـی شـوند (بـا انتخـاب گزینه Command History از منوی desktop می توانید این بخش را ببینید). با کلیک کردن روی هر دسـتور مــی توانیـد آن را مجـدداً اجرا كنيد.

#### متغیرها در MATLAB

MATLAB زبانی است که تنها برای کار با ماتریسها طراحی شده است. تمام متغیرهـای MATLAB از نـوع مـاتریس هسـتند. حتـی متغیری که باید یک عدد را درون خود نگهداری کند به صورت یک ماتریس ۱×۱ تعریف می شود! بنابراین تمام توابـع MATLAB روی ماتريسها اجرا مے شوند.

یکی از جنبههای مثبت MATLAB این است که متغیرهای آن نیازی به تعریف ندارند و در هر نقطه از برنامه میتوانید متغیر جدیدی تعریف کنید. ویژگی جالب دیگر MATLAB آن است که بُعد (اندازه) متغیرها می¤واند در طول برنامه عوض شـود. بـه بیـان دیگـر، بـا اولین استفاده از یک متغیر بُعد آن مشخص می شود و در استفادههای بعدی قابل تغییر است. به عنوان مثـال اگـر خـط فرمـان زیـر را بەكار بريد:

یک متغیر ماتریسی ۲×۱ به نام a تعریف کردهاید. چنانچه در ادامه برنامه از دستور 5 = a استفاده شود، بُعد متغیر a بـه یـک مـاتریس ۱×۱ تغییر خواهد کرد.

MATLAB دارای بخشی به نام Workspace است که متغیرهای تعریف شده و بُعد و مقدار فعلی آنها را در آنجا نگهداری می کند:

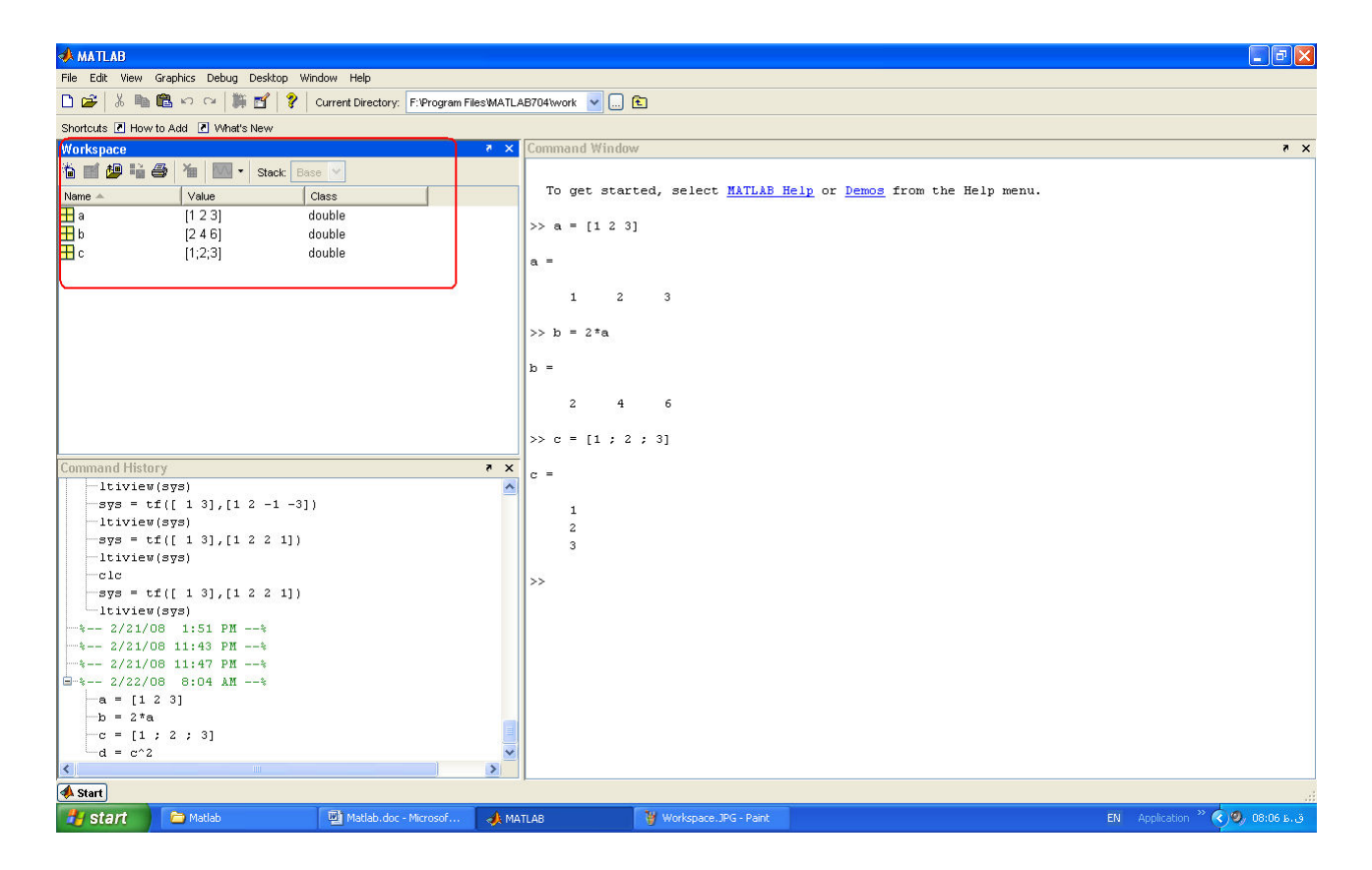

چنانچه این بخش را در محیط MATLAB نمی,بینید، از منوی Desktop گزینه Workspace را انتخاب کنید. بـه کمـک فرمـان who می توانید تمام متغیرهایی که در فضای فعلی MATLAB تعریف شدهاند را ببینید.

 $a = [1 2]$ 

MATLAB یک متغیر پیشفرض به نام ans (مخفف answer) دارد که هرگاه خروجی یک دستور به متغیری نسبت داده نشده باشـد، به صورت پیشفرض مقدار خروجی آن دستور را در این متغیر قرار میدهد.

چنانچه آرایه شما از عناصری با فواصل معلوم و مساوی تشکیل شده باشد، به کمک عملگر : می توانید آن آرایـه یـا مـاتریس را تعریـف کنید و دیگر نیازی به تعریف تمام عناصر نیست. شکل زیر را ببینید:

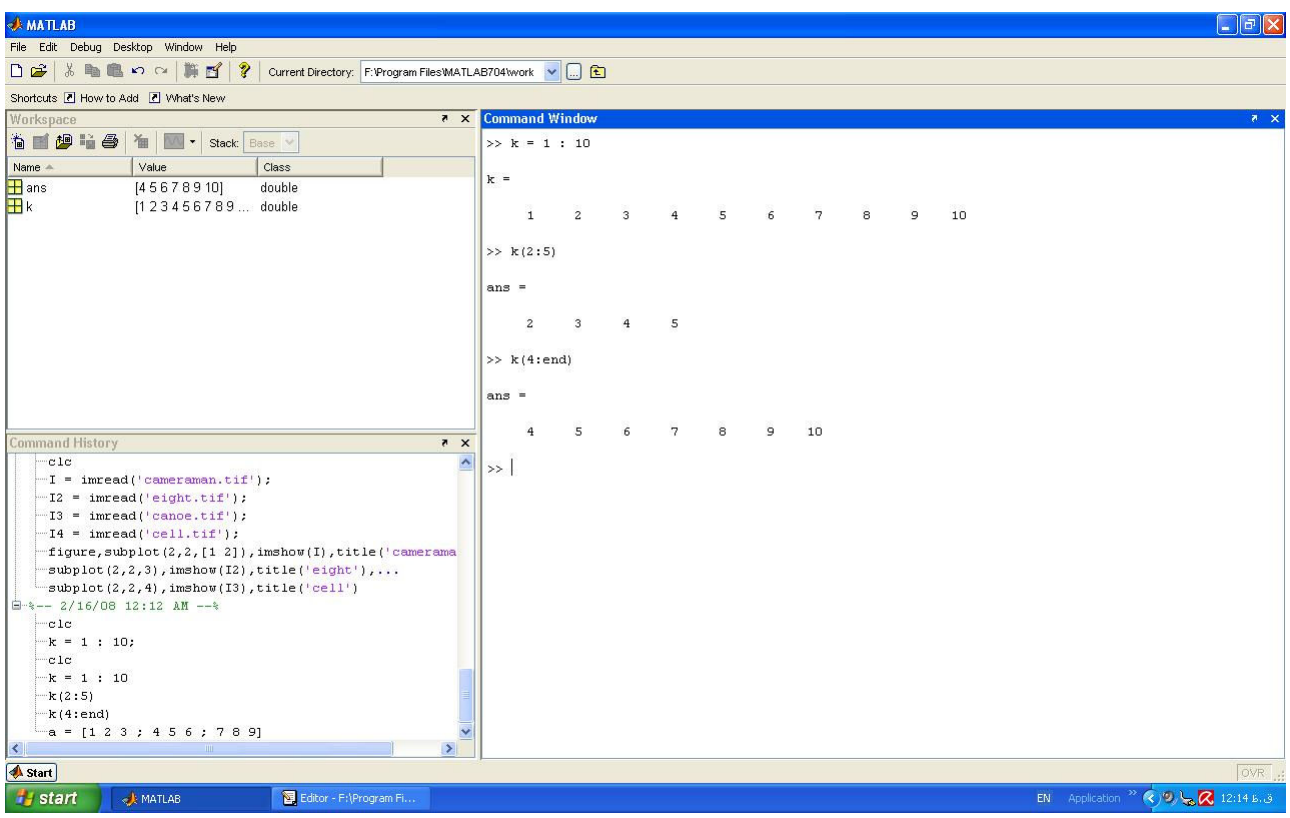

دستور 1:10 = k یک آرایه ١٠ عنصری با مقادیر ١ تا ١٠ تعریف میکند. اگر بخواهیم فاصله عناصر آرایه ٠/۵ باشد باید از دسـتور زیـر استفاده كنيم:

 $k = 1 : 0.5 : 10$ 

چنانچه بخواهیم با بخشی از یک آرایه یا ماتریس کار کنیم، میتوان از عملگر : استفاده کرد. در شکل بالا دستور (2:5)k عناصر ۲ تـا ۵ آرايه k و دستور (k(4:end عناصر ۴ تا انتهاى آرايه k را در محيط MATLAB به نمايش درمىآورد.

چند نمونه از کاربردهای عملگر : در نمایش زیرماتریسها را در شکل زیر می بینید:

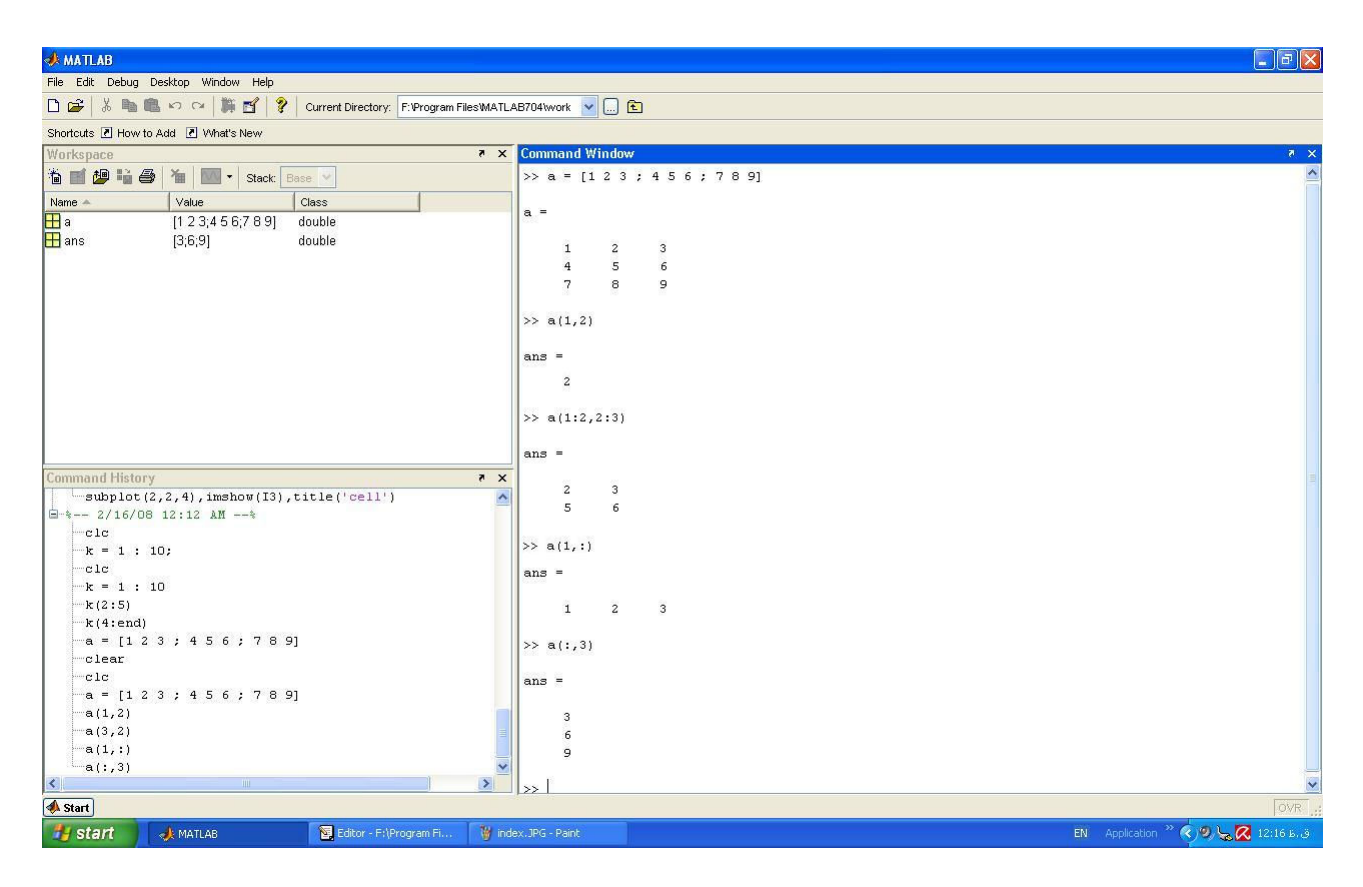

دستور (:,a(1 تمام عناصر موجود در سطر ۱ و دستور (3,:)a تمام عناصر موجود در ستون ۳ را نمایش میدهد.

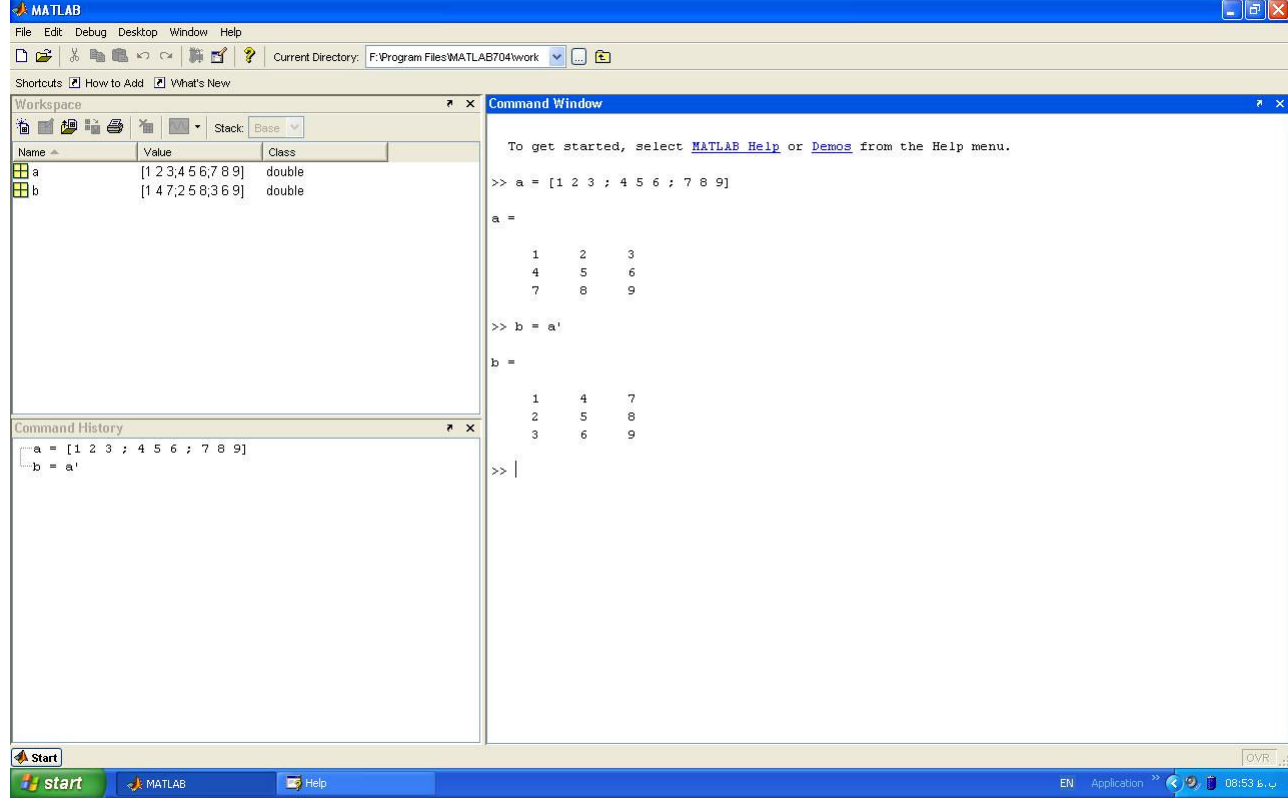

عملگر ' : این عملگر ترانهاده (Transpose) یک ماتریس را ایجاد میکند:

 $\overline{\mathcal{L}}$ 

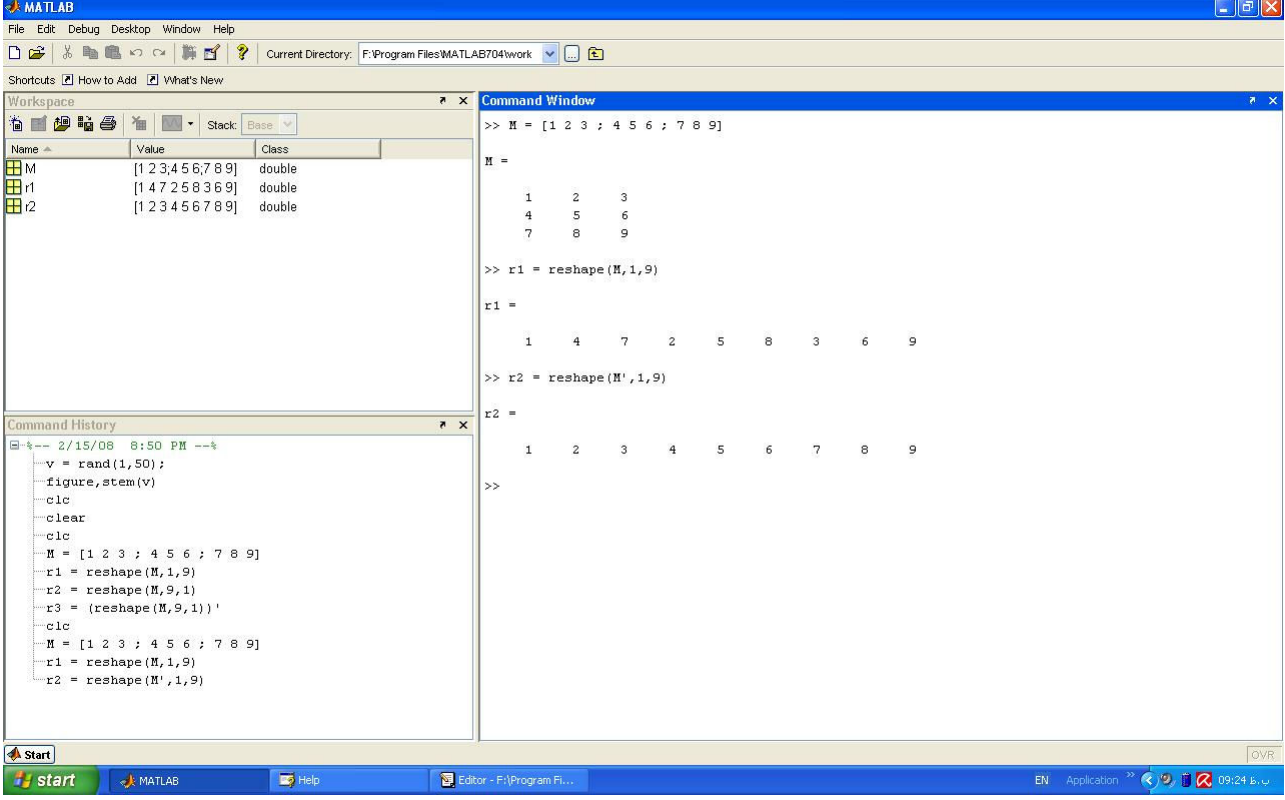

**دستور reshape:** به کمک این دستور میتوانید به ماتریسی که قبلاً تعریف شده، بعدی جدید بدهید:

دستور reshape اول، ماتريس M كه ٣×٣ است را به ماتريس (آرايه) r1 با بُعد ١×٩ تبديل ميكند. با اين كار شما ميتوانيد با كنار هـم گذاشتن ستونهای ماتریس یک آرایه ایجاد کنید.

دستور reshape دوم، ستونهای ترانهاده ماتریس M (که در واقع سطرهای ماتریس M هستند) را کنار هم گذاشته و ماتریس (آرایه) r2 با بُعد ١×١ را مىسازد.

## دستورهای ترسیمی

یکی از نقاط قوت مهم MATLAB، توانایی ترسیم توابع و نتایج محاسبات با سادهترین دستورات است. در زیر به مهمتـرین دسـتورات ترسيمي MATLAB مي پردازيم.

**دستور stem** : به کمک این دستور میتوانید مقادیر یک آرایه را به صورت گسسته نمایش دهید:

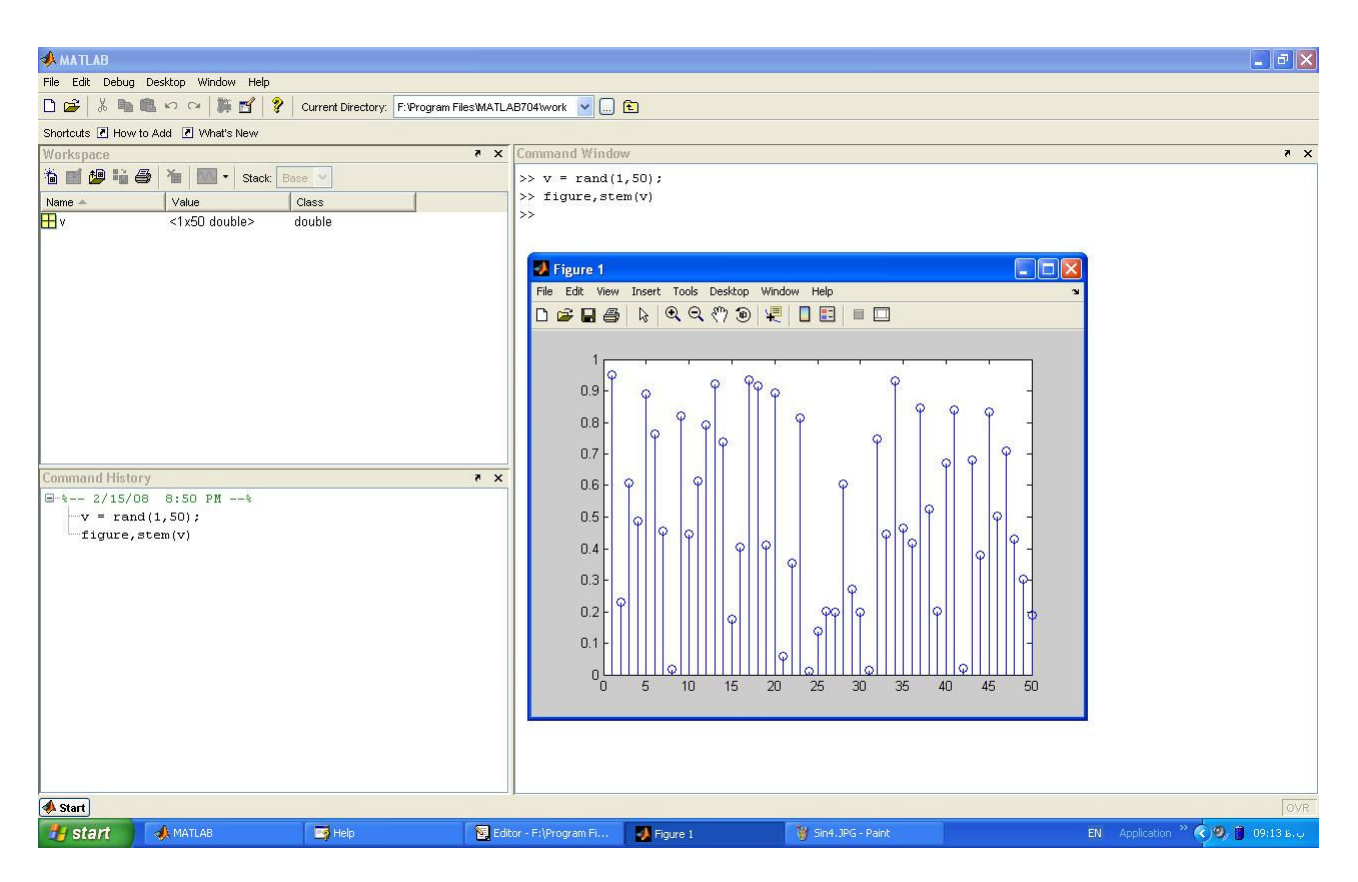

دستور (1,50)v = rand یک ماتریس ١×٥٠ با مقادیر تصادفی ایجاد کرده و در متغیر v ذخیره می کند. دستور figure یک شکل خالی ایجاد میکند که میتوان در آن هر ترسیمی انجام داد. دستور (stem(v مقادیر بردار v را به صورت گسسته نمایش میدهد.

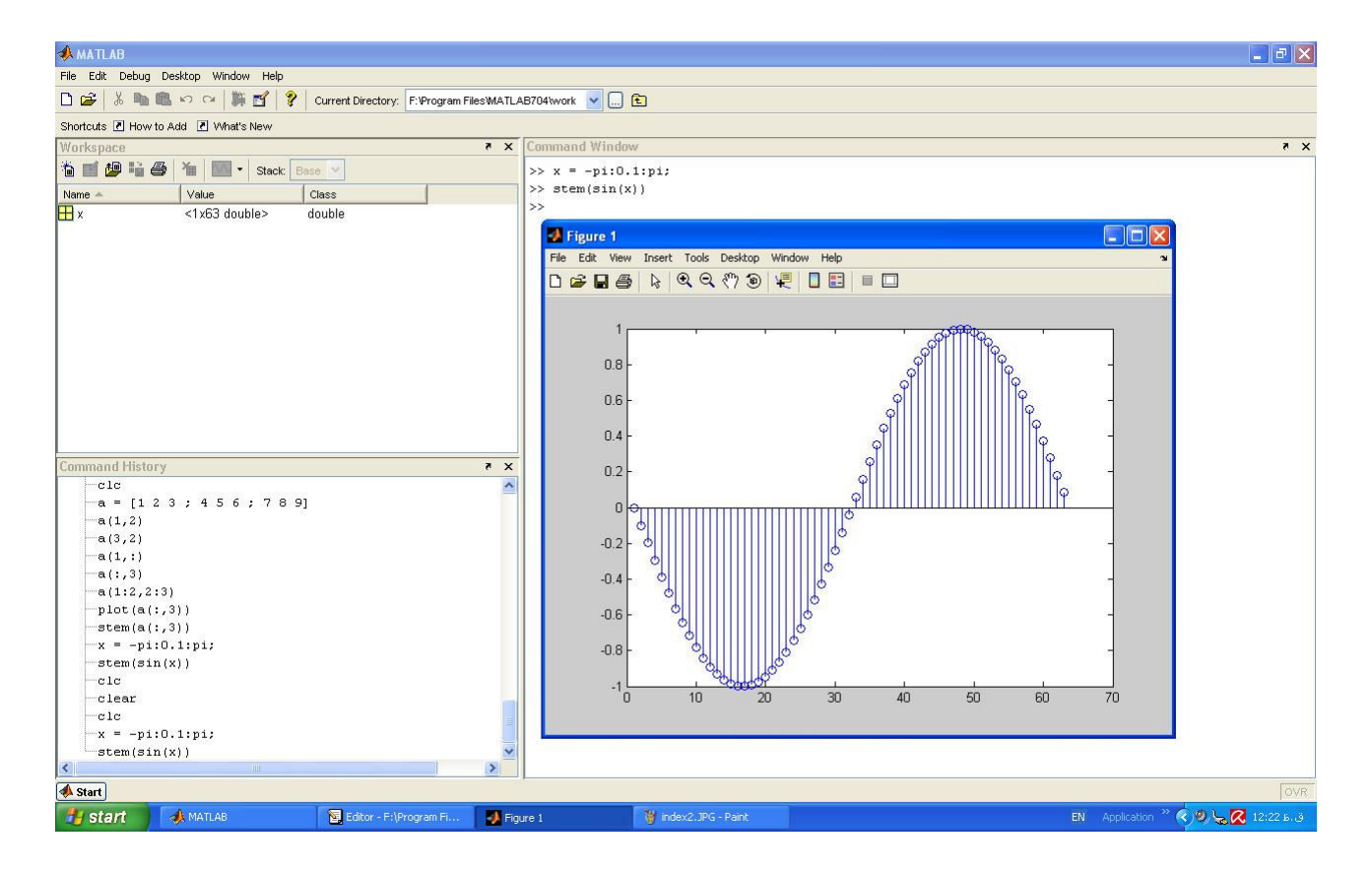

 $\boldsymbol{\lambda}$ 

دستور اول یک بردار از π- تا π+ با فواصل ۰/۱ ایجاد کرده و مقادیر آن (که ۶۳ عدد هسـتند) را در آرایـه x ذخیـره مـی کنـد. نتیجـه اجرای دستور (stem(sin(x) را در شکل بالا مشاهده می کنید.

دستور plot: متغیرهای MATLAB همگی ماتریسی و گسسته هستند. به کمک دستور plot می توان این مقادیر گسسته را بـه شـکل پیوسته نمایش داد. دستور (plot(x,y مقادیر بردار y را بر حسب x به صورت پیوسته نمایش میدهد:

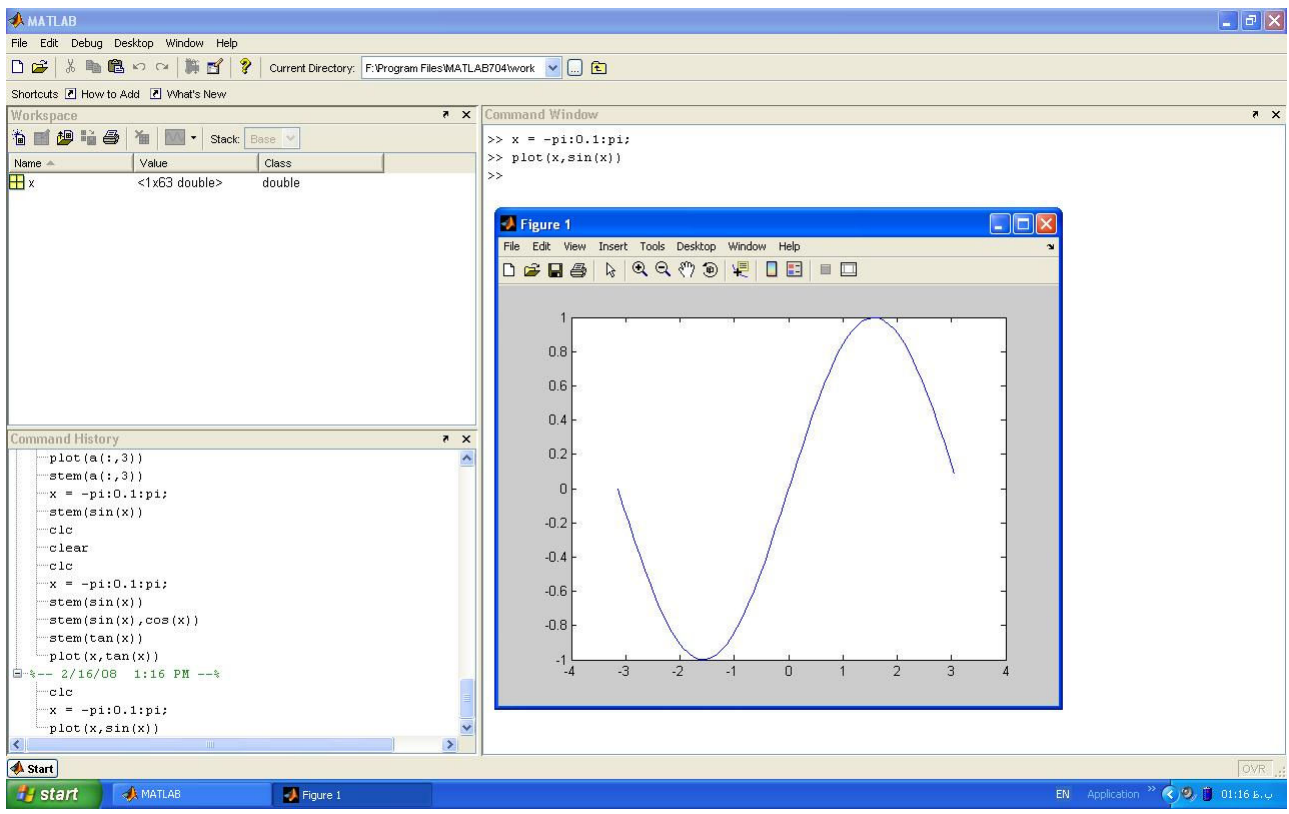

با اجرای دستورات ساده می توان جزییات بیشتری در شکل رسم شده را نشان داد. دستور (' نام شکل ')title نامی که در دستور آمده را بالای شکل نمایش میدهد. دستورات (' نام محور xlabel(' x و (' نام محور ylabel(' y نامهای ذکر شده را در کنار محورهای مربوطه نمایش میدهد. دستور (بردار فواصل ,'set(gca,'XTick نقاطي كه بايد در محور x تيك زده شوند را مشخص مي كند. براي تيـك زدن محـور y بايـد از برچسب YTick استفاده کنیم. دستور (نام تیکها ,'set(gca,'XTickLabel به تیکهایی که به کمک دستور قبل مشخص شده، نامهـای مـورد نظـر کـاربر را اختصـاص میدهد. برای نامگذاری تیکهای محور y از برچسب YTickLabel استفاده میکنیم. دستور (' متن ',text(x,y متن مشخص شده را در مختصات (x,y) شکل نمایش می دهد. دستور (axis([x-min\_x\_max\_y\_min\_y\_max]) مقياس بندى خودكار محورها را به دلخواه كاربر تغيير مى دهد. اثر اجرای این دستورات اضافه را در شکل زیر میبینید:

 $\mathcal{P}$ 

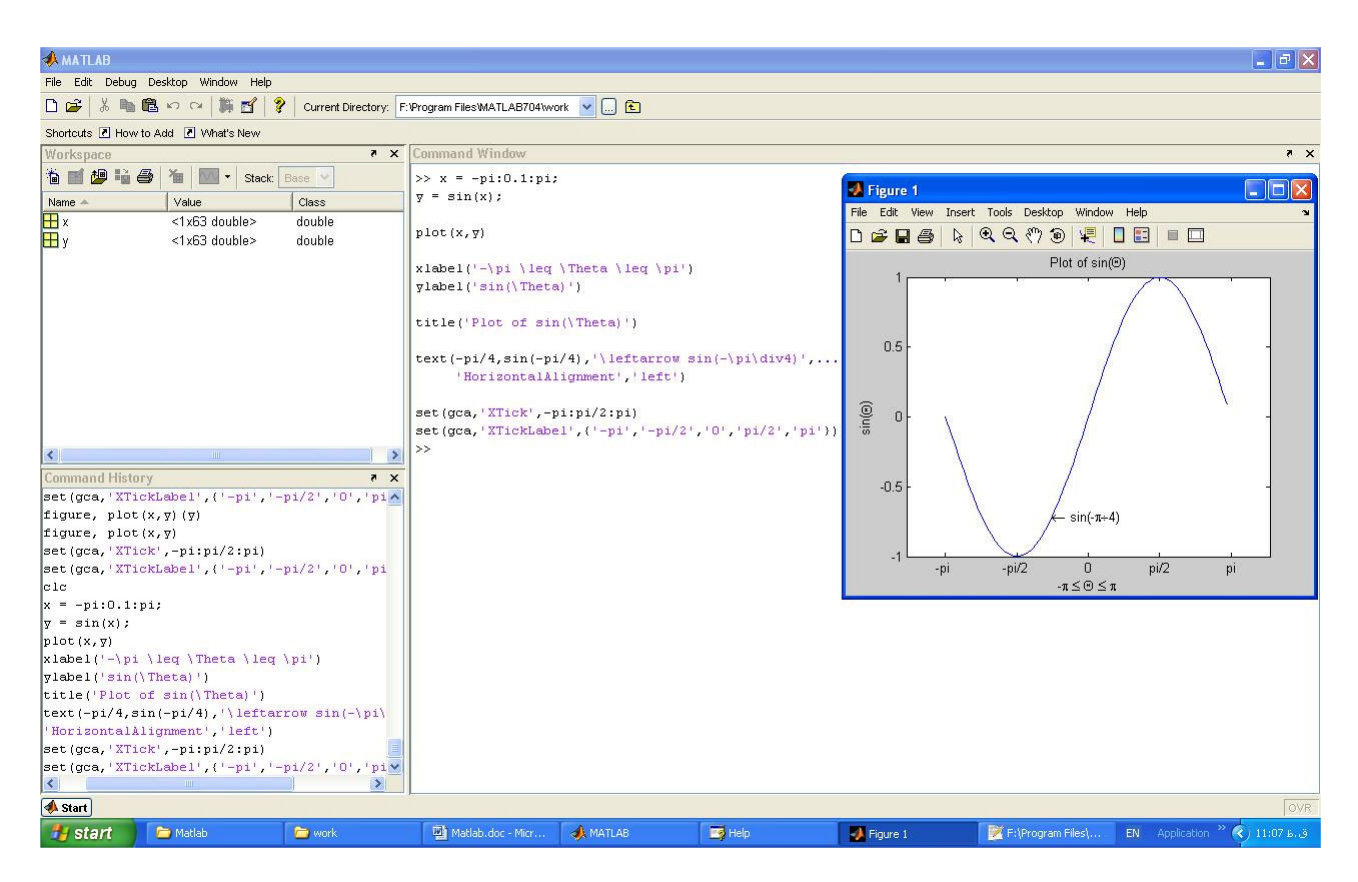

اگر دستوری آن قدر بزرگ باشد که در یک خط جا نشود، با تایپ سه نقطه در انتهای خط، ادامه دستور را در خط بعد پـی مـیگیـریم (دستور text را در شکل بالا ببینید). به علاوه میتوان چند دستور را در یک خط قرار داد. برای این کار دستورات را با نشانه ; یا , از هم جدا كنيد.

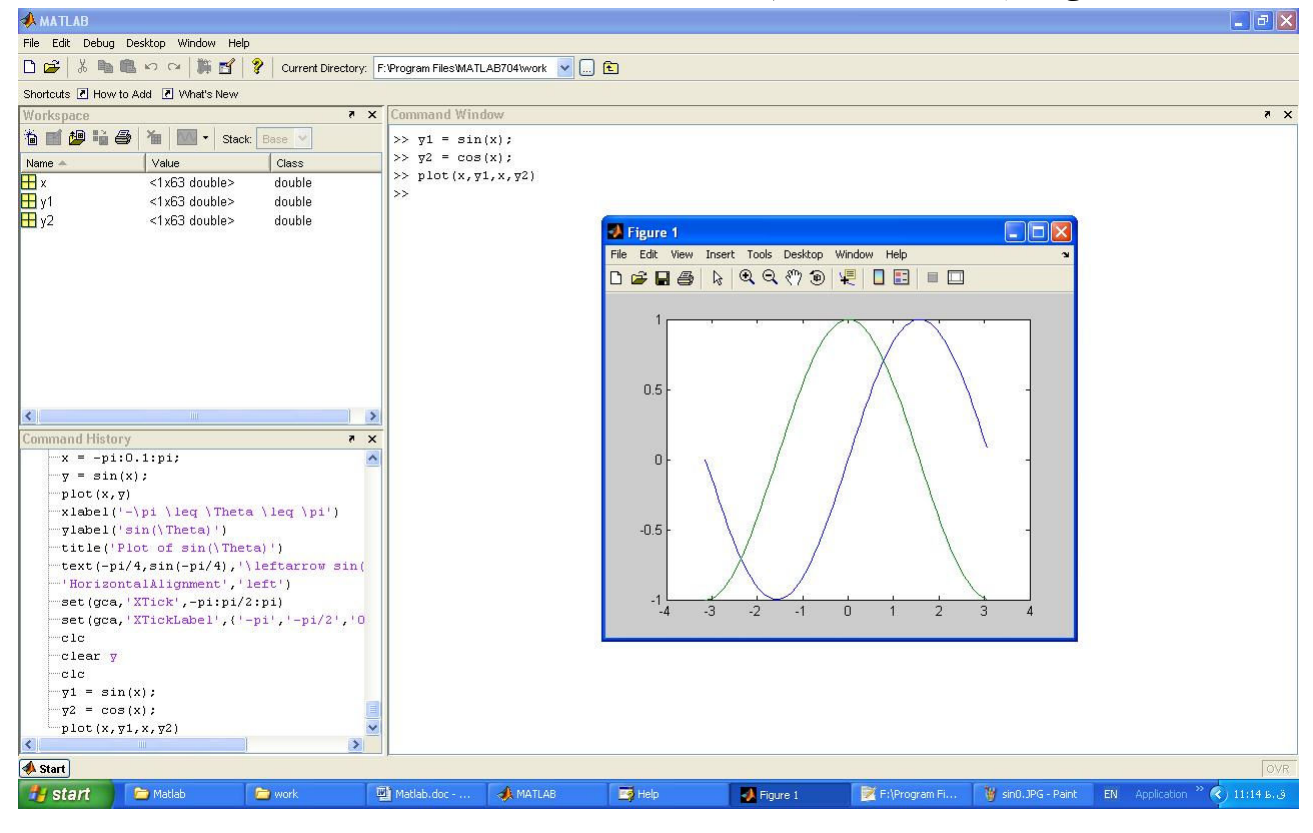

به کمک دستور plot میتوان چند نمودار را در کنار هم روی یک شکل نمایش داد.

به کمک گزارههای ترسیمی می توان نحوه نمایش شکل را تغییر داد؛ مثلاً دستور ('+',plot(x,y از نشـانه + بـرای رســم شـکل اسـتفاده می کند. دستور (plot(x,y,'r') شکل را به رنگ قرمز رسم می کند. از این تکنیک می توان برای متمایز کردن چنـد نمـودار کـه روی یـک شکل رسم شده استفاده کرد (گزارههای رنگی عبارتند از: 'r' برای رنگ قرمز، 'g' برای رنگ سبز، 'b' بـرای رنـگ آبـی و 'w' بـرای رنـگ سفيد).

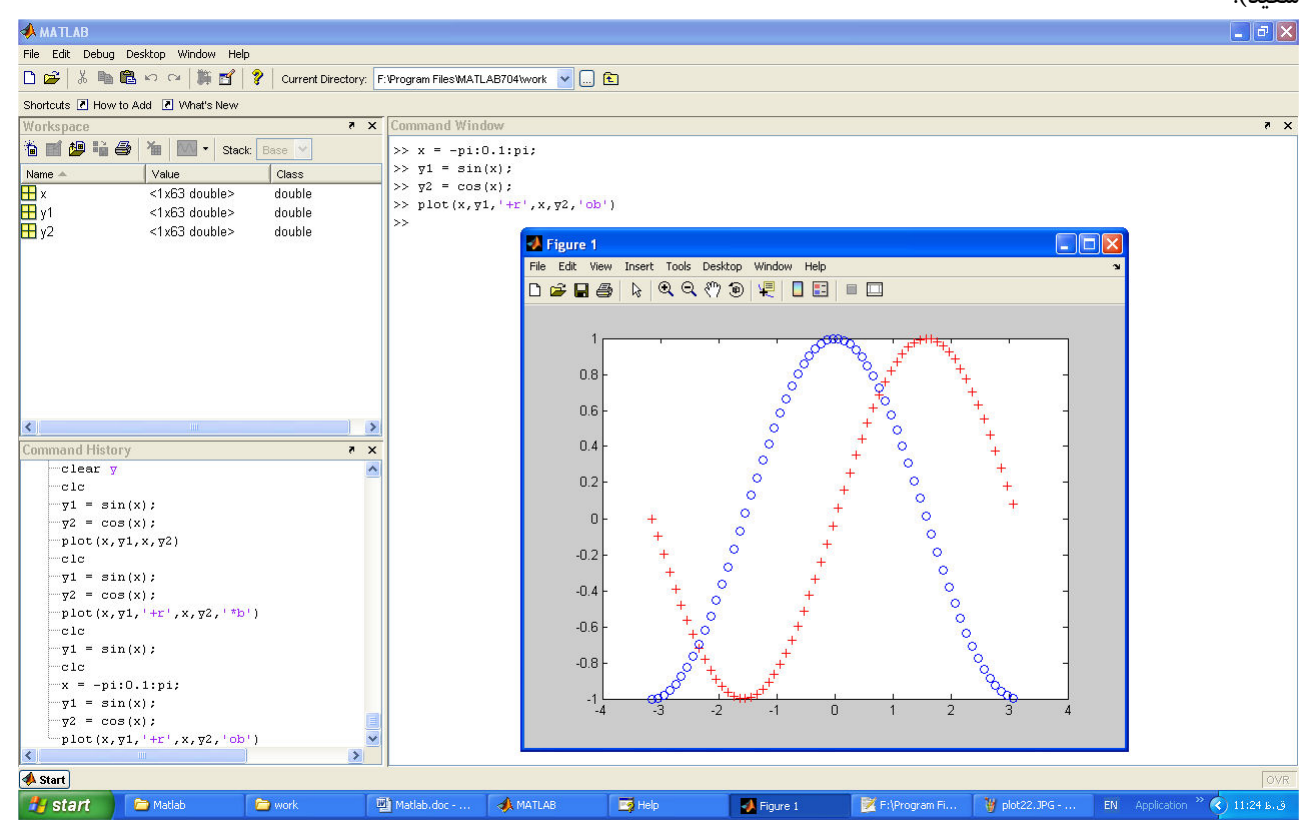

دستور (plot(x,y1,'+r',x,y2,'ob') نمودار y1 برحسب x را به رنگ قرمز و با علامت + و نمودار y2 برحسب x را به رنگ آبی و با علامت o نمایش مے دھد.

### m-file الجاد

وقتی تعداد دستوراتی که کاربر میخواهد اجرا کند زیاد باشد، می تواند آنها را در یک فایل متنی بنویسد و با نام دلخواه (که مشابه نـام توابع خود MATLAB نباشد) و يسوند m. در شاخه work مسيري كه MATLAB در آن مسير نصب شده ذخيره كند. براي فراخواني این دستورات کافی است نام آن را در محیط MATLAB تایپ کنید و کلید Enter را فشار دهید:

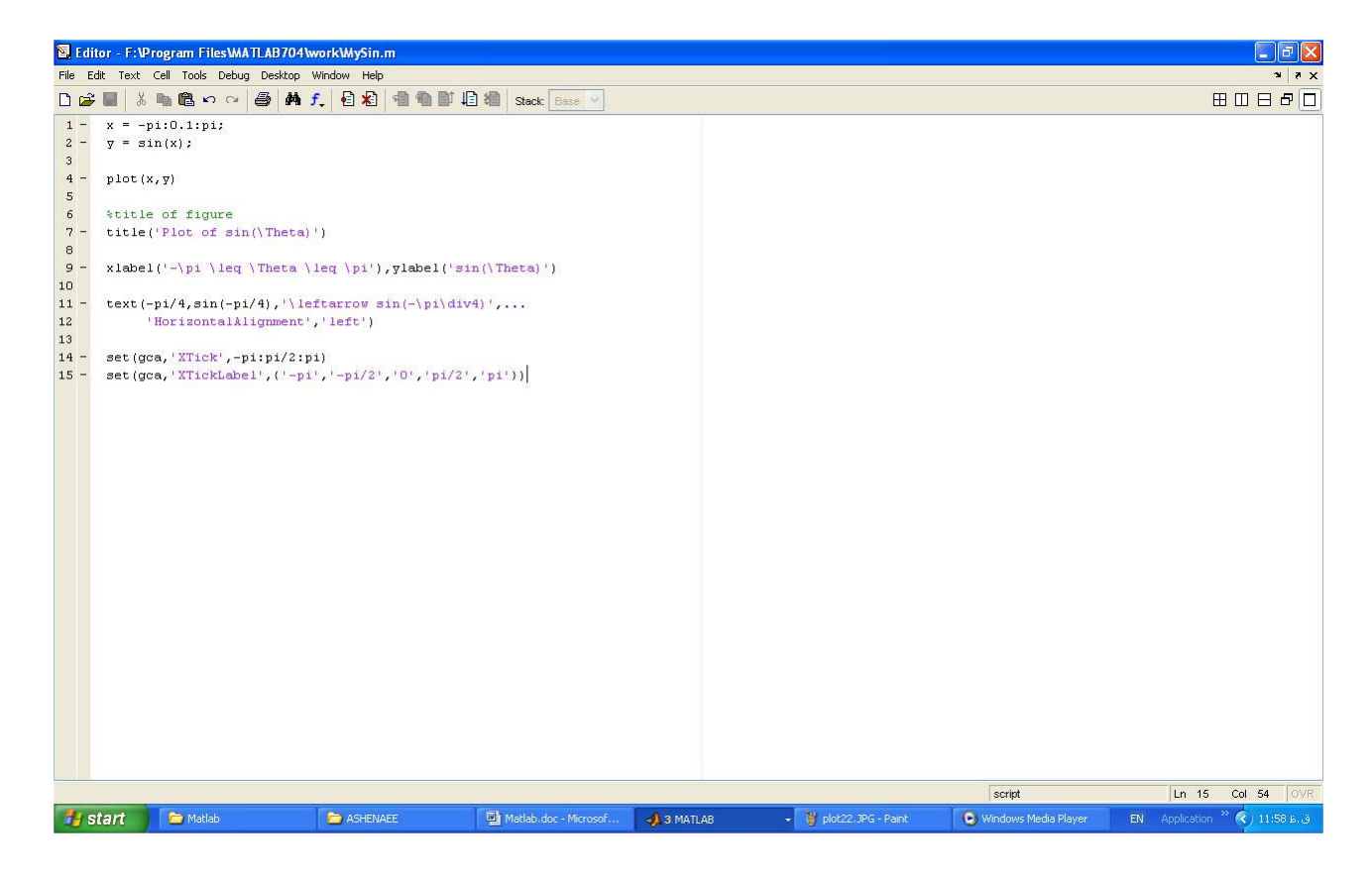

اگر در ابتدای خطی علامت % قرار داشته باشد، MATLAB آن خط را بهعنوان دستور در نظر می گیرد. نحوه اجرای m-file بالا در محیط MATLAB به شکل زیر است:

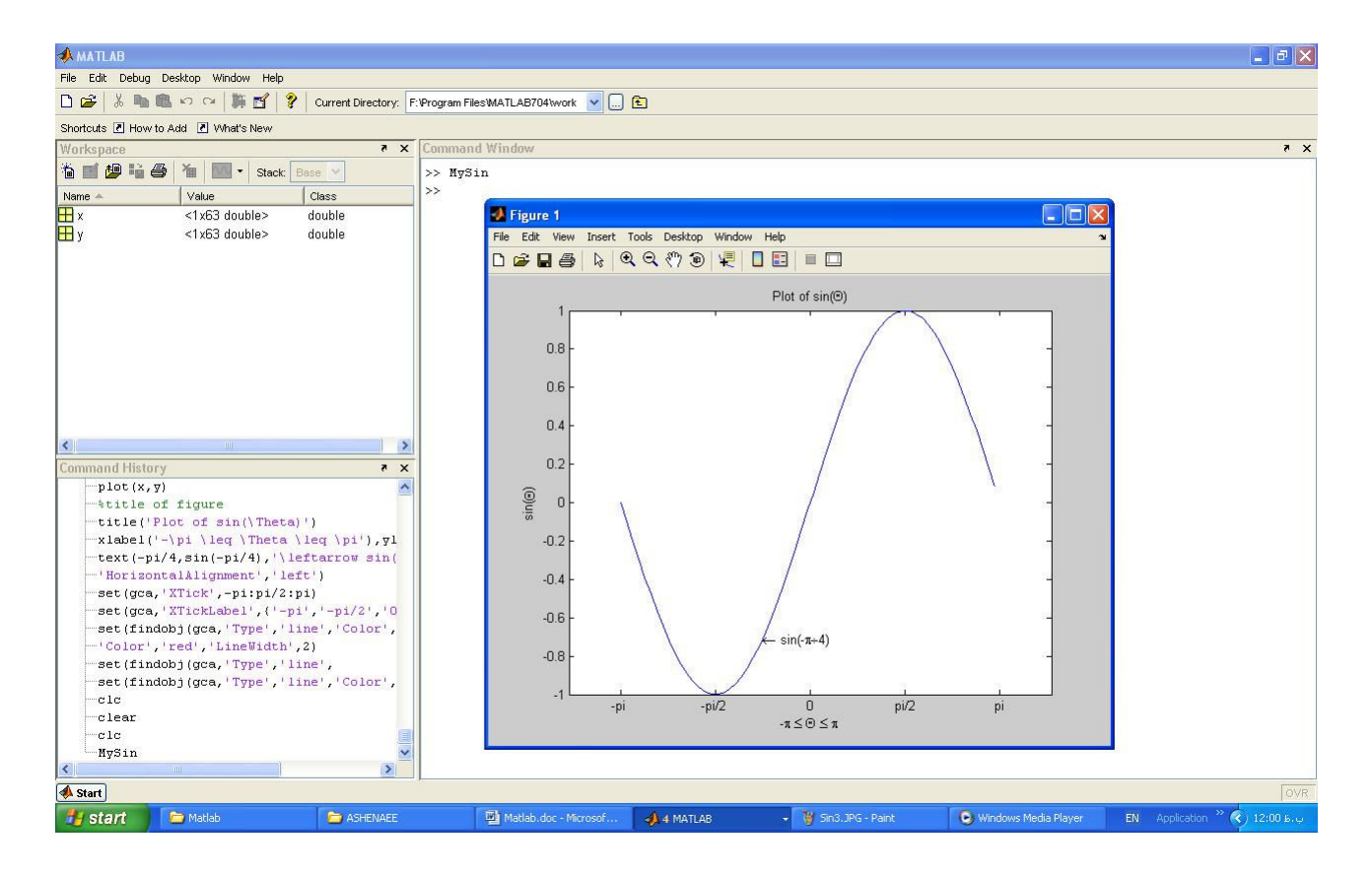

 $\mathbf{\bar{y}}$ 

## ماتریسهای خاص

در MATLAB توابعی وجود دارد که به کمک آنها میتوان ماتریسهای خاص را به راحتی ایجاد کرد. مثلاً دستور (a = zeros(m,n یـک ماتریس با m سطر و n ستون با عناصر صفر ایجاد میکند و نام آن را a میگذارد. اگر به جـای دسـتور zeros از دسـتور ones اسـتفاده کنیم، تمامی عناصر ماتریس مزبور ۱ خواهند بود. دستور (eye(n یک ماتریس مربعی واحـد (عناصـر روی قطـر اصـلی ۱ و بقیـه صـفر هستند) با اندازه n ایجاد می کند.